[Guida passo dopo passo alla prima compilazione](#page-1-0)

## Laboratorio di informatica di base: c++

28 Novembre 2007

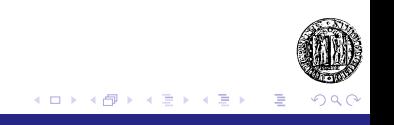

## Stesura programma

Come prima cosa è necessario scrivere in un file di testo il programma che si vuole creare. Non vi sono limitazioni sul nome del file. L'unica limitazione è imposta dall'estensione: **.cpp**. Questo per permettere al compilatore di capire con quale linguaggio il programma è stato scritto.

- Creiamo una directory nel desktop (es: Desktop/informaticaDibase).
- Creiamo un file all'interno della directory appena creata utilizzando un qualsiasi editor di testo, a tal scopo si può usare *kate* per Linux o *Wordpad* per Windows (es: ciao.cpp).

<span id="page-1-0"></span>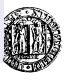

*ciao.cpp*

```
/ / Programma c i a o
/ / Stampa s u l video una f r a s e
/ ∗ auto re Marco Rossi ∗ /
#include <iost ream >
using namespace std;
main() {
   cout << "Ciao ragazzi!!" << endl;
}
```
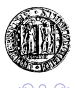

∢ 伊

## Uso del compilatore: *g++*

#### Compilatore e shell

Il compilatore è un particolare programma che traduce il testo del programma sorgente in linguaggio macchina. Utilizziamo la *shell* per invocare tale programma. Come prima cosa dobbiamo aprire la *shell* e spostarci all'interno della directory in cui risiede il file con il nostro programma (ciao.cpp)

cd Desktop cd informaticaDiBase

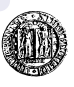

# Uso del compilatore: *g++* / 2

Ora possiamo compilare il programma con il seguente commando:

 $g_{++}$  ciao . cpp  $-$ o ciao

Se non si incontrano errori si può eseguire il programma appena creato:

./ ciao

In caso di errori si deve

- ri-controllare il codice sorgente (in questo caso il file ciao.cpp).
- **o** ri-salvare
- ri-compilare.

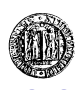

イロメ イ何 メイヨメ イヨメ

# Errori comuni

#### Perché non compila?

- Controllate il codice sorgente, la mancanza di un solo ";" (punto e virgola) è considerata errore.
- Salvate il file con il codice sorgente **prima** di compilare.
- Controllate di compilare **lo stesso** file che state modificando (e salvando) e non un altro file in un'altra directory.

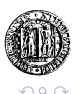